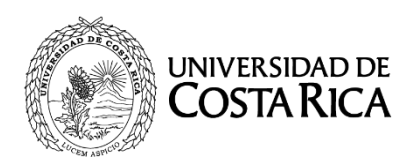

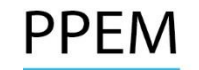

# **EXAMEN DE LA I ETAPA DEL PROCESO DE SELECCIÓN Y ADMISIÓN PARA INGRESAR AL PROGRAMA DE POSGRADO EN ESPECIALIDADES MÉDICAS DE LA UNIVERSIDAD DE COSTA RICA REALIZADO EL DOMINGO 25 DE FEBRERO DEL 2018**

# **II RESULTADOS PROVISIONALES 2018-2019**

- 1. Recuerde que estas notas son PROVISIONALES, lo cual implica que técnicamente no es un acto final sino preliminar, es decir, no produce derechos u obligaciones como si las tiene una nota final.
- 2. Las mismas están en base 10 según la normativa de la Universidad de Costa Rica.
- 3. Las calificaciones serán notificadas vía sistema web, por lo que no serán publicadas por este medio.
- 4. No se brindará información telefónica acerca de las notas.
- 5. En el sistema http://ingresoppem.ucr.ac.cr usted podrá revisar las primeras apelaciones presentadas y la justificación del resultado de las mismas.
- 6. Las II apelaciones se recibirán desde el 23 de abril (inicio 7:00 a.m.) y hasta el 27 de abril (el sistema cierra a las 3:00 p.m.) de 2018, durante este período el sistema estará disponible las 24 horas.
- 7. Las apelaciones se tramitarán vía sistema web (https://ingresoppem.ucr.ac.cr), con el mismo usuario y contraseña que utilizaron en la inscripción al proceso y para presentar las primeras apelaciones.
- 8. Las indicaciones de la utilización del sistema se anexan a este documento mediante la guía "Apelaciones Examen Primera Etapa de Ingreso al Programa de Posgrado en Especialidades Médicas".
- 9. El sistema permitirá plantear segundas apelaciones solamente de aquellas preguntas que no fueron aceptadas en la primera apelación. No se aceptarán apelaciones de otras preguntas.
- 10.NO SE PODRÁ ADJUNTAR NINGÚN TIPO DE BIBLIOGRAFÍA YA QUE SE TOMARÁ EN CUENTA ÚNICAMENTE LA APORTADA POR USTED ANTERIORMENTE.
- 11.Se les recuerda que no se puede apelar en segunda instancia sino lo efectuaron en esta primera ocasión, es decir, si no apelaron en una primera ocasión del 19 al 23 de marzo del 2018.

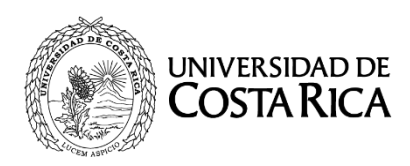

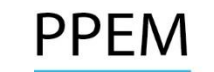

# **Aclaración posterior al proceso de Primeras Apelaciones**

Con base en las apelaciones realizadas por los estudiantes, se calificaron algunas preguntas como correctas para toda la población, independientemente de la opción de respuesta elegida:

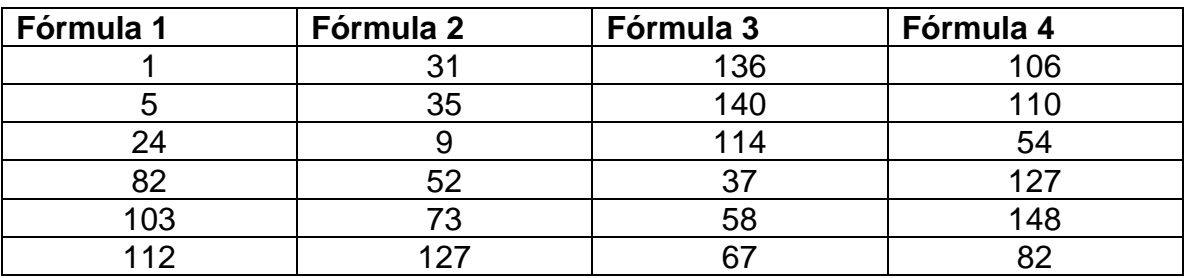

Con base en las apelaciones realizadas por los estudiantes, a dos ítems se les reformuló dos opciones de respuestas correctas:

• Para el siguiente ítem se aprobó la reformulación de **A y C** como opciones de respuesta correctas:

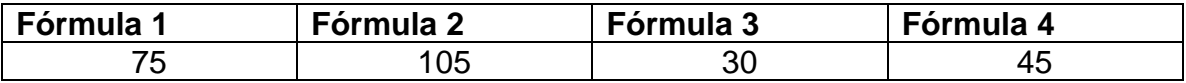

• Para el siguiente ítem se aprobó la reformulación de **B y C** como opciones de respuesta correctas:

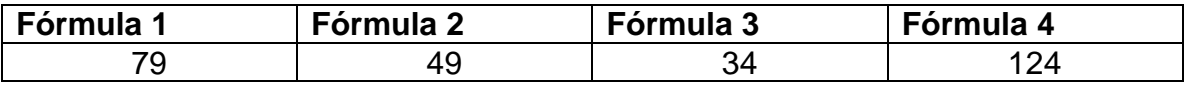

Apelaciones Examen Primera Etapa de Ingreso al Programa de Posgrado en Especialidades Médicas

Apelaciones Examen Primera Etapa de Ingreso al Programa de Posgrado en Especialidades Médicas

# **CONTENIDOS**

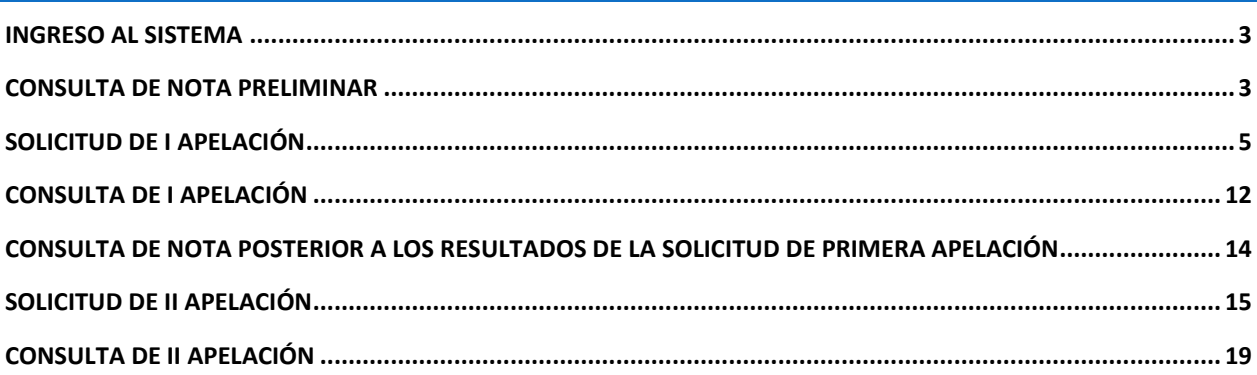

### INGRESO AL SISTEMA

- a) Se ingresa la siguiente dirección en el navegador Web:<http://ingresoppem.ucr.ac.cr/>
- b) En la pantalla de ingreso, se digita el usuario y clave correspondientes a su cuenta y se presiona el botón "Ingresar".

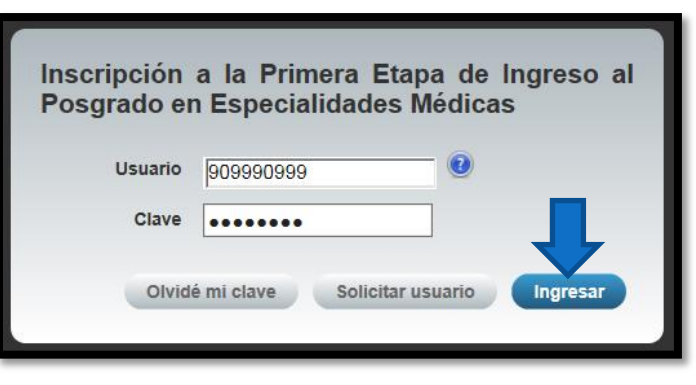

**Ilustración 1. Pantalla de ingreso al sistema**

# CONSULTA DE NOTA PRELIMINAR

a) Una vez que se haya logrado ingresar al sistema (ver sección *Ingreso al sistema*), puede dirigirse a la sección Exámenes y la opción Consulta de nota. Si aún no es la fecha de publicación de notas preliminares la pantalla muestra la leyenda "No se encuentra un registro de nota de examen".

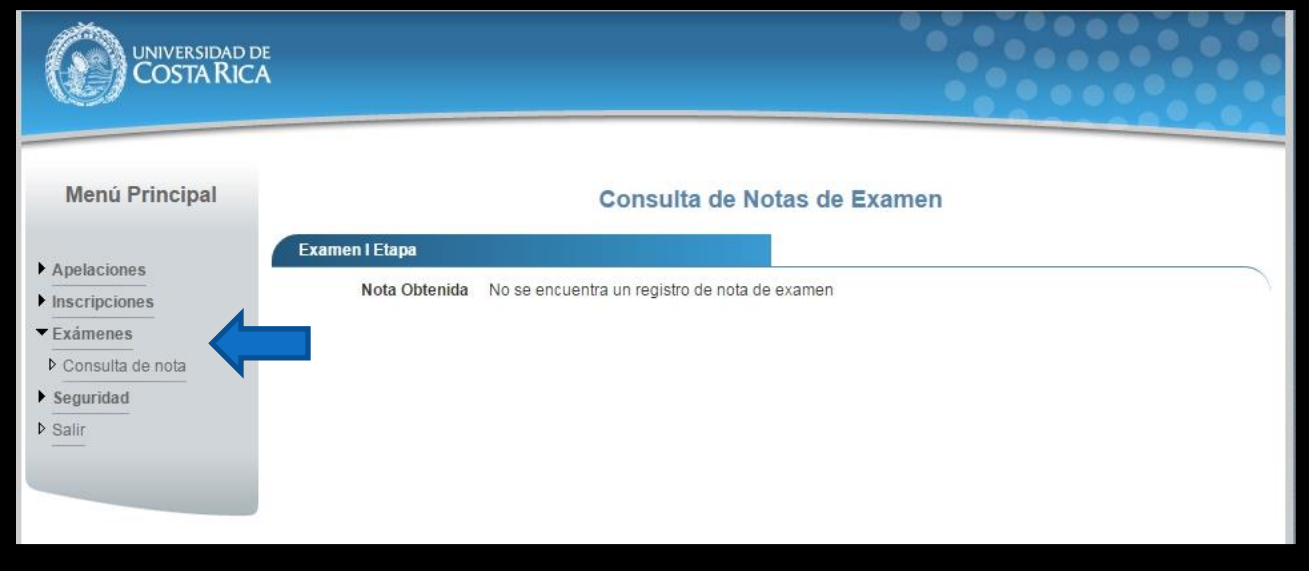

**GUÍA RÁPIDA - ASPIRANTE**

Apelaciones Examen Primera Etapa de Ingreso al Programa de Posgrado en Especialidades Médicas

**Ilustración 2. Consulta de nota fuera de periodo de publicación de resultados**

b) Si ya pasó la fecha de publicación de notas preliminares la pantalla muestra la nota obtenida en el examen tal como se indica a continuación.

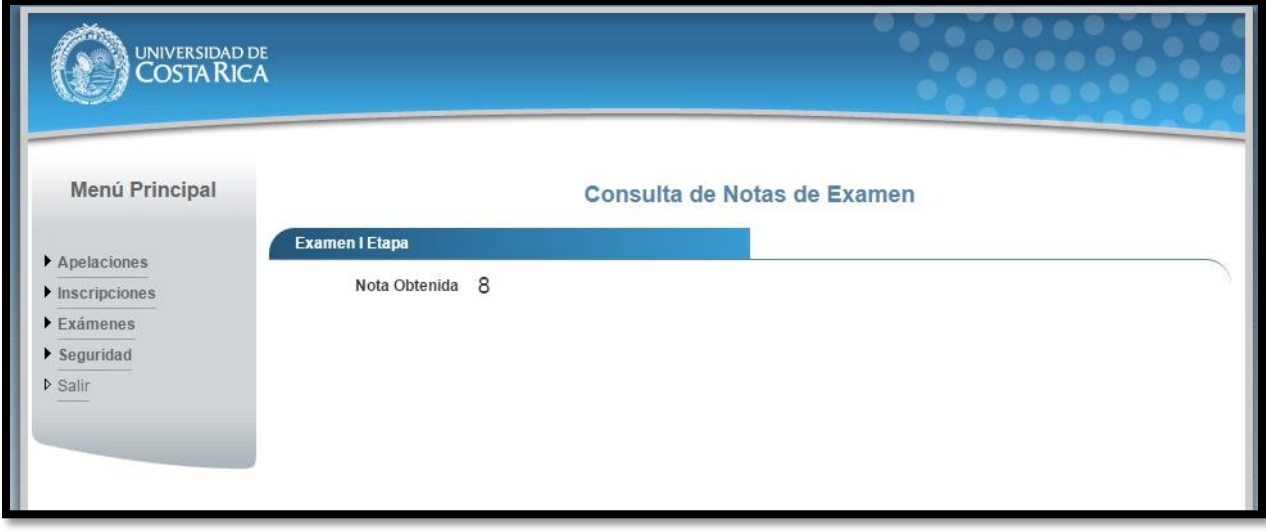

**Ilustración 3. Consulta de nota**

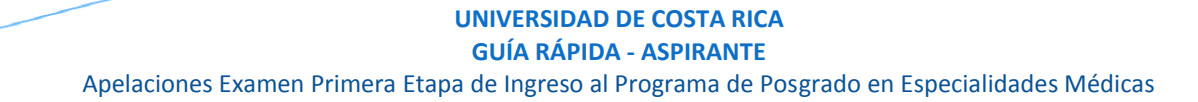

### SOLICITUD DE I APELACIÓN

a) Una vez que se haya ingresado al sistema (ver sección *Ingreso al sistema*), puede dirigirse a Apelaciones y seleccionar la opción Solicitud de Apelación como se muestra en la imagen. Nota: Si no se encuentra en periodo de solicitud de primera apelación la pantalla no permite crear solicitudes.

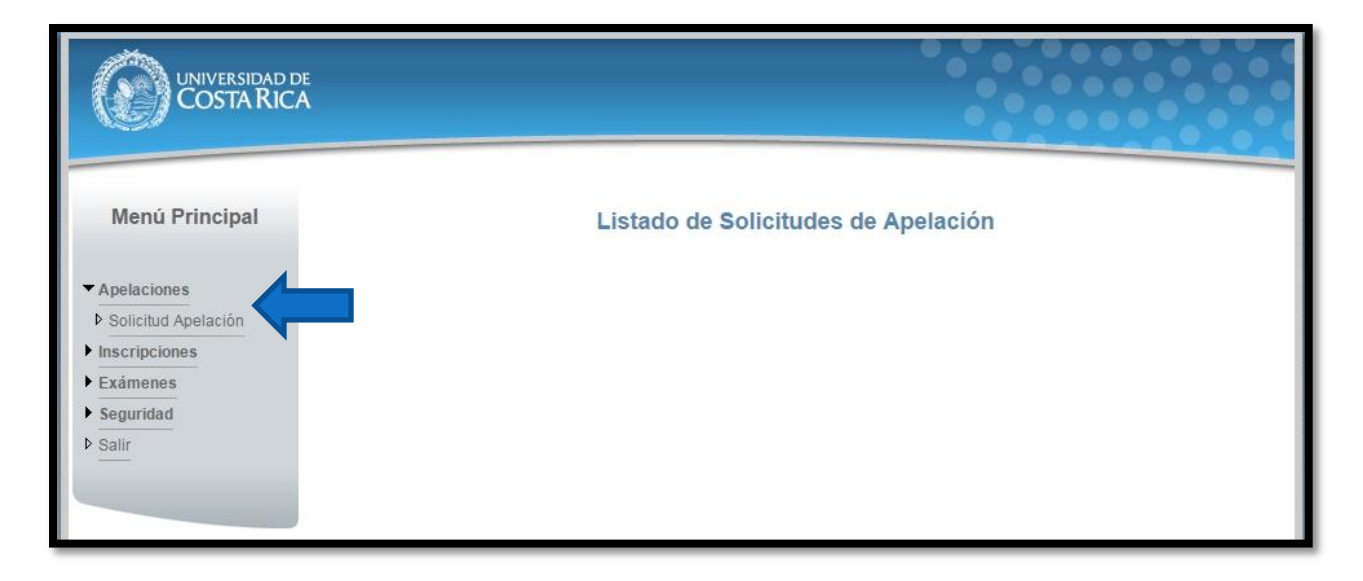

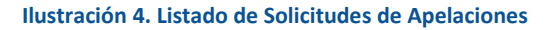

b) Si se encuentra en periodo de solicitud de primera apelación la pantalla permite crear solicitudes presionando el botón "Crear Apelación".

### Apelaciones Examen Primera Etapa de Ingreso al Programa de Posgrado en Especialidades Médicas

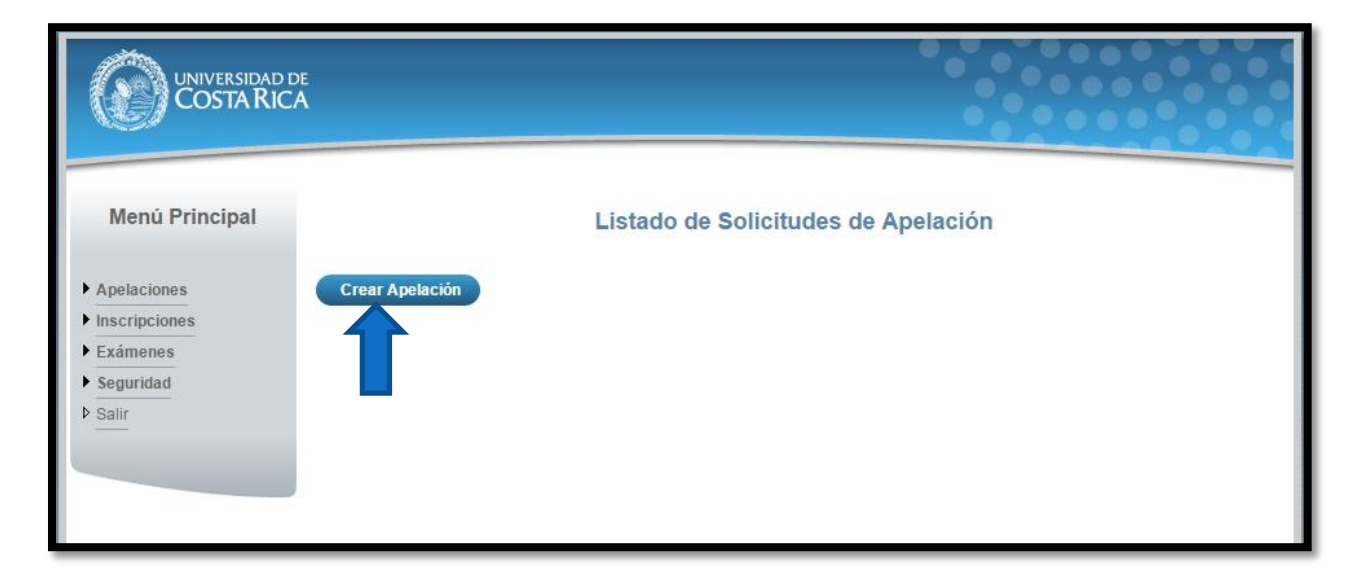

**Ilustración 5. Listado de Solicitudes de Apelaciones (Crear Apelación)**

c) Una vez en el formulario de solicitud de primera apelación se despliegan los campos que se muestran en la siguiente imagen.

### **GUÍA RÁPIDA - ASPIRANTE**

### Apelaciones Examen Primera Etapa de Ingreso al Programa de Posgrado en Especialidades Médicas

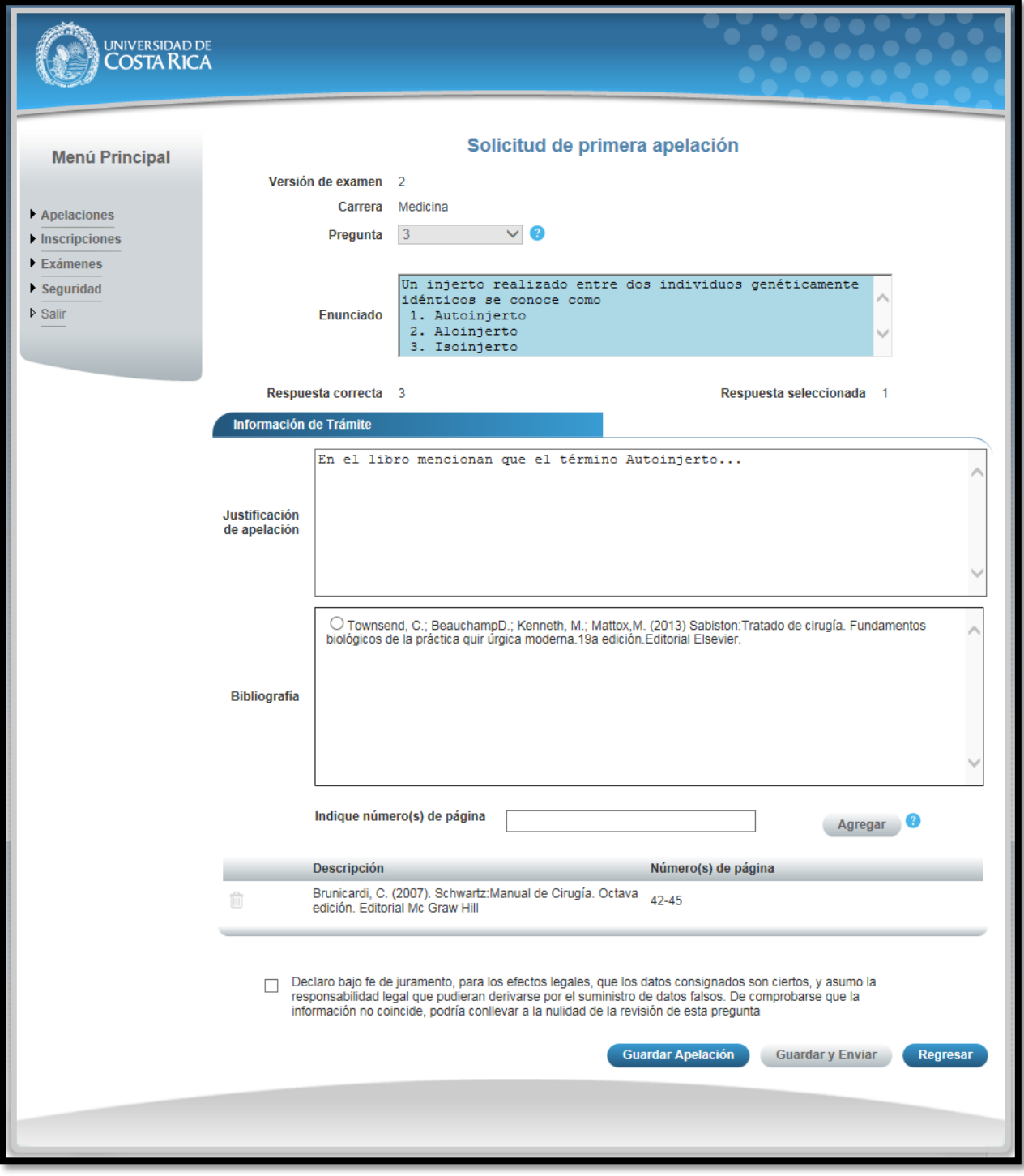

**Ilustración 6. Formulario solicitud de primera apelación (Creación)**

**GUÍA RÁPIDA - ASPIRANTE**

Apelaciones Examen Primera Etapa de Ingreso al Programa de Posgrado en Especialidades Médicas

- x Seleccionar una pregunta.
- x Introducir la justificación de la apelación.

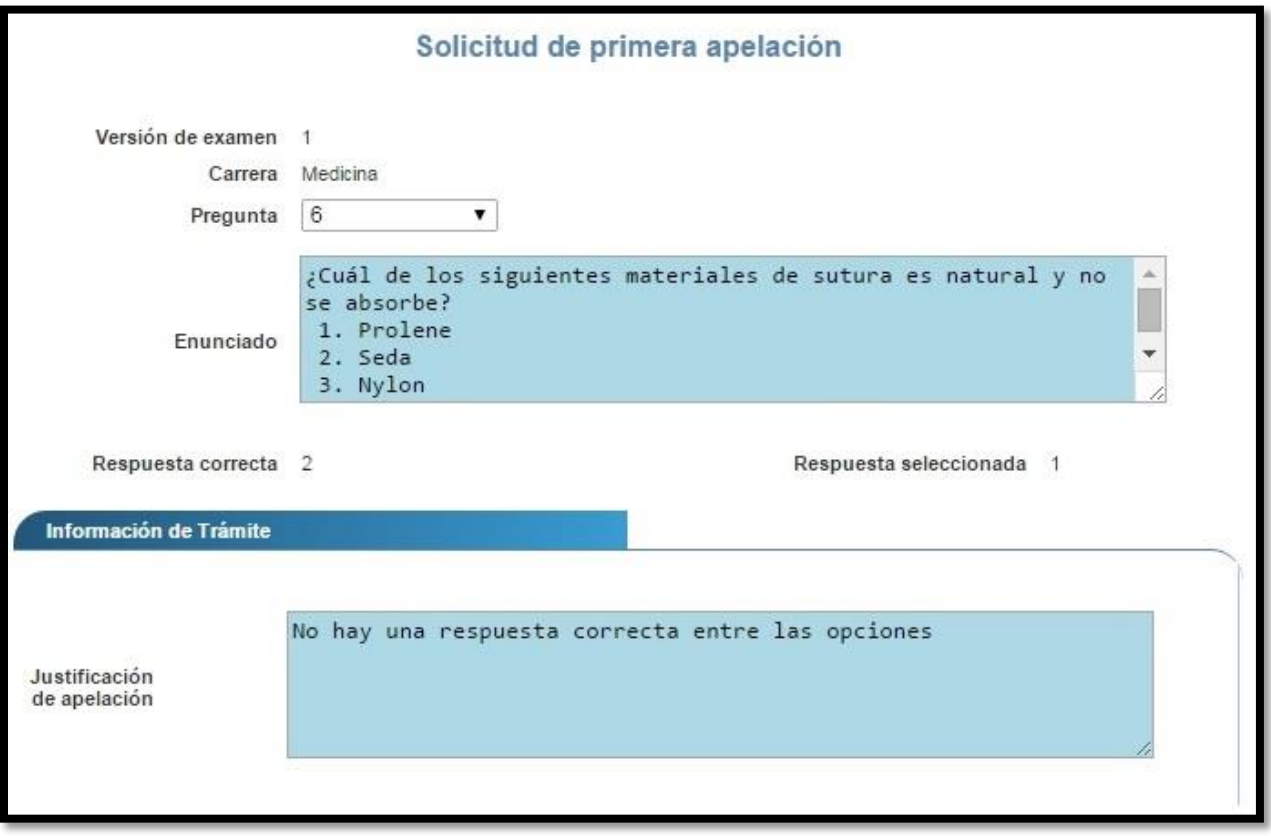

**Ilustración 7. Formulario solicitud de primera apelación (Creación)**

**GUÍA RÁPIDA - ASPIRANTE**

Apelaciones Examen Primera Etapa de Ingreso al Programa de Posgrado en Especialidades Médicas

x Agregar Bibliografía: Para agregar bibliografía debe seleccionar la bibliografía, ingresar los números de página en los que se basa la apelación y presionar el botón "Agregar".

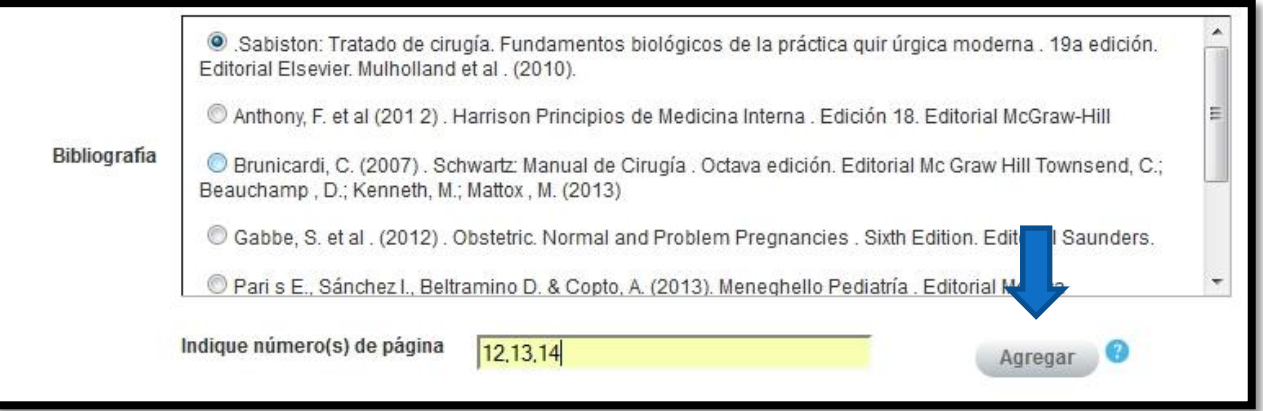

**Ilustración 8. Formulario solicitud de primera apelación (Bibliografía)**

x Si usted pertenece a la carrera de Psicología tiene la opción de agregar bibliografía extra, para lo cual debe ingresar la descripción correspondiente, seleccionar el archivo asociado a la bibliografía y presionar el botón "Agregar".

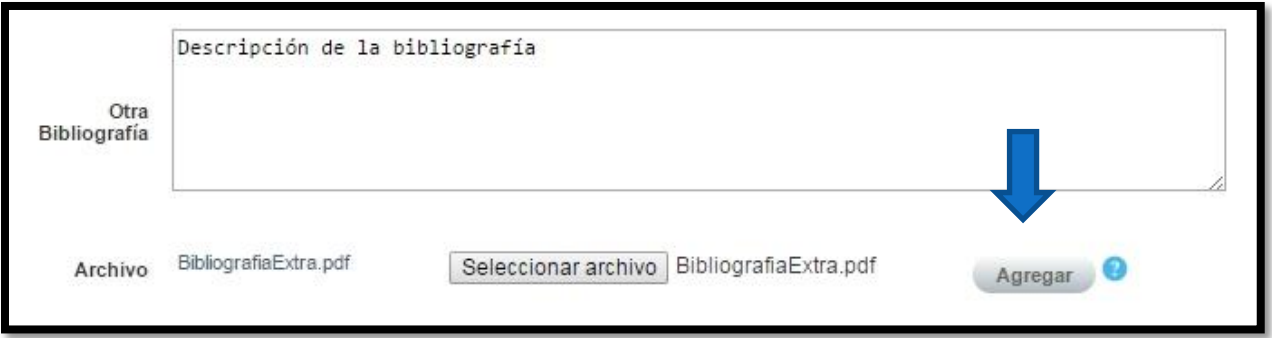

#### **Ilustración 9. Formulario solicitud de primera apelación (Bibliografía Extra)**

Apelaciones Examen Primera Etapa de Ingreso al Programa de Posgrado en Especialidades Médicas

e) Una vez que se hayan completado todos los campos puede guardar la apelación presionando el botón "Guardar Apelación" o guardar y enviar a revisión la apelación presionando el botón "Guardar y enviar" como se muestra.

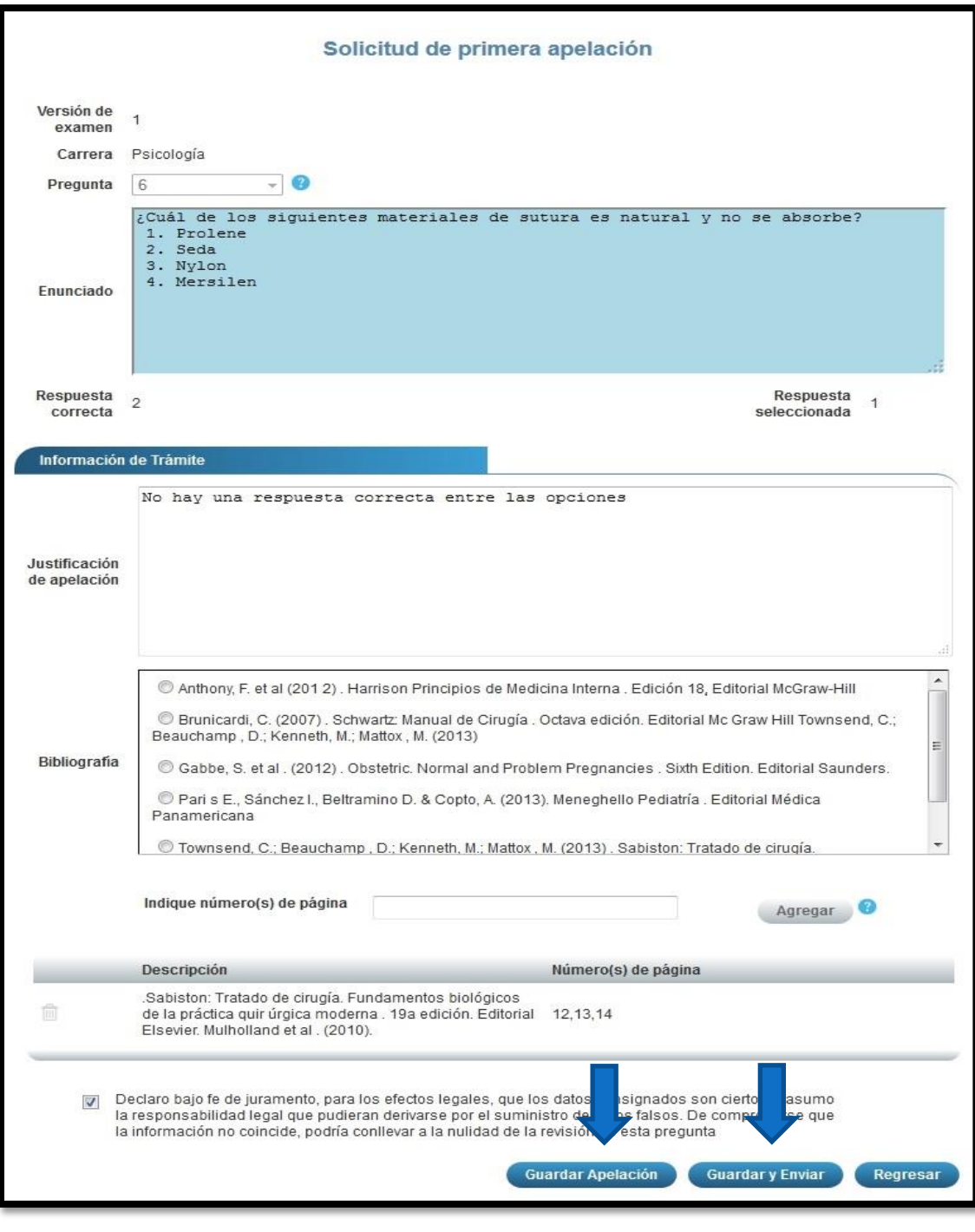

**Ilustración 10. Formulario solicitud de primera apelación (Guardar Apelación)**

### Apelaciones Examen Primera Etapa de Ingreso al Programa de Posgrado en Especialidades Médicas

Nota: Si algún campo requerido está vacío o el dato ingresado presenta algún problema, el sistema muestra la siguiente ventana emergente con un mensaje del error detallado e indicando con el fondo rojo los campos que presentan el problema.

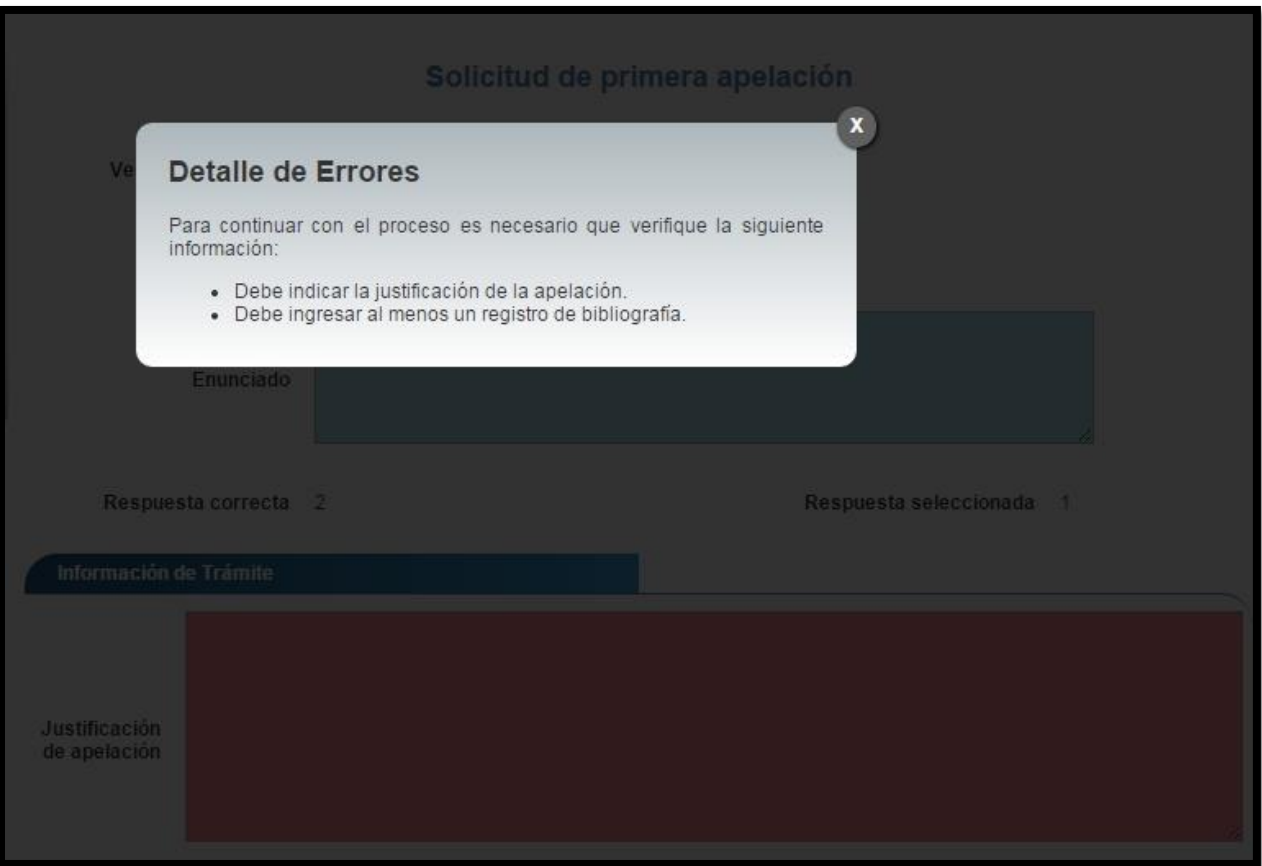

**Ilustración 11. Formulario solicitud de primera apelación (Detalle errores)**

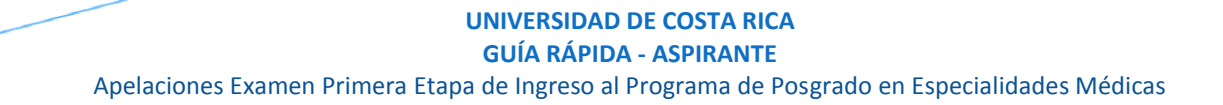

### CONSULTA DE I APELACIÓN

a) Para la consulta de la apelación puede dirigirse a Apelaciones y seleccionar la opción Solicitud Apelación. Se muestra el siguiente listado con las solicitudes de apelación, en el cual debe presionar el botón de "Consultar" para el despliegue del detalle del registro.

Nota: Se pueden consultar las apelaciones que han sido enviadas a revisión o que ya han sido tramitadas.

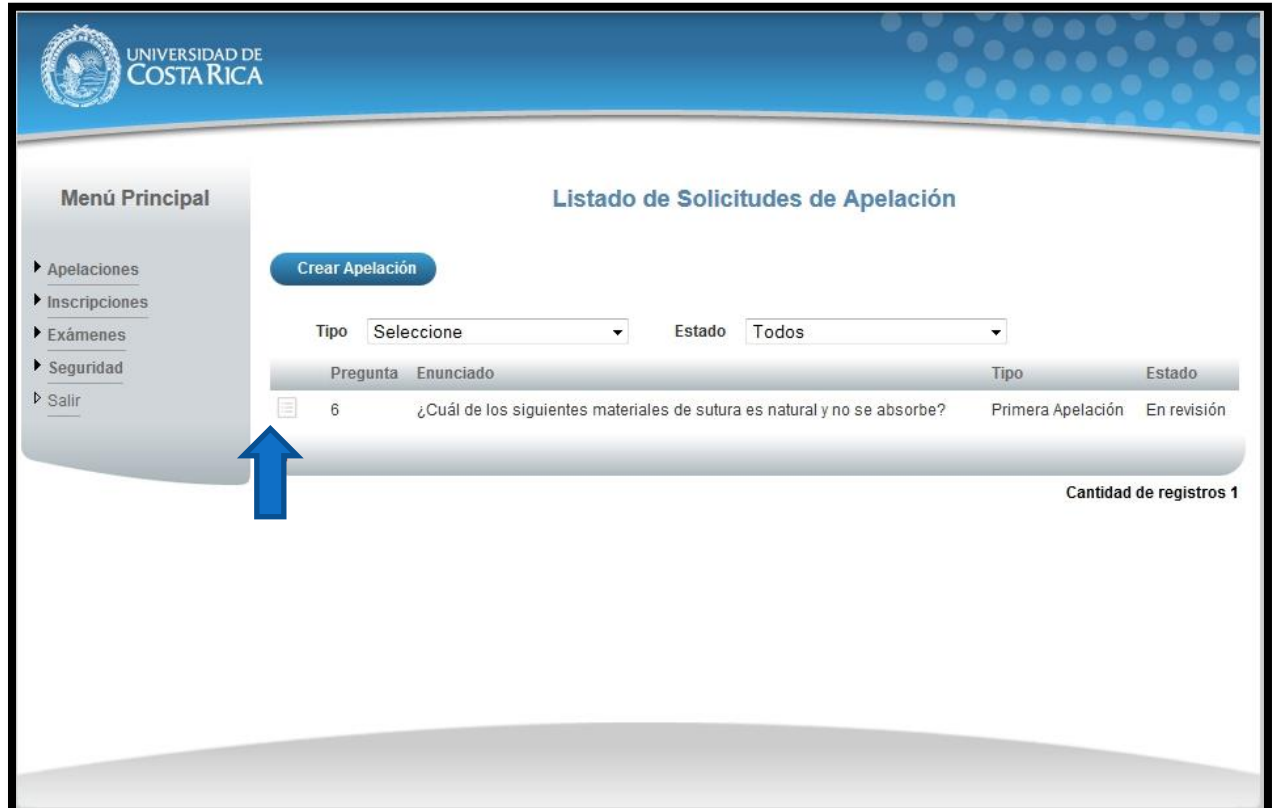

**Ilustración 12. Listado Solicitudes Apelaciones (Consulta)**

### Apelaciones Examen Primera Etapa de Ingreso al Programa de Posgrado en Especialidades Médicas

b) Una vez en el formulario de solicitud puede consultar toda la información de la apelación y el estado en que se encuentra el trámite.

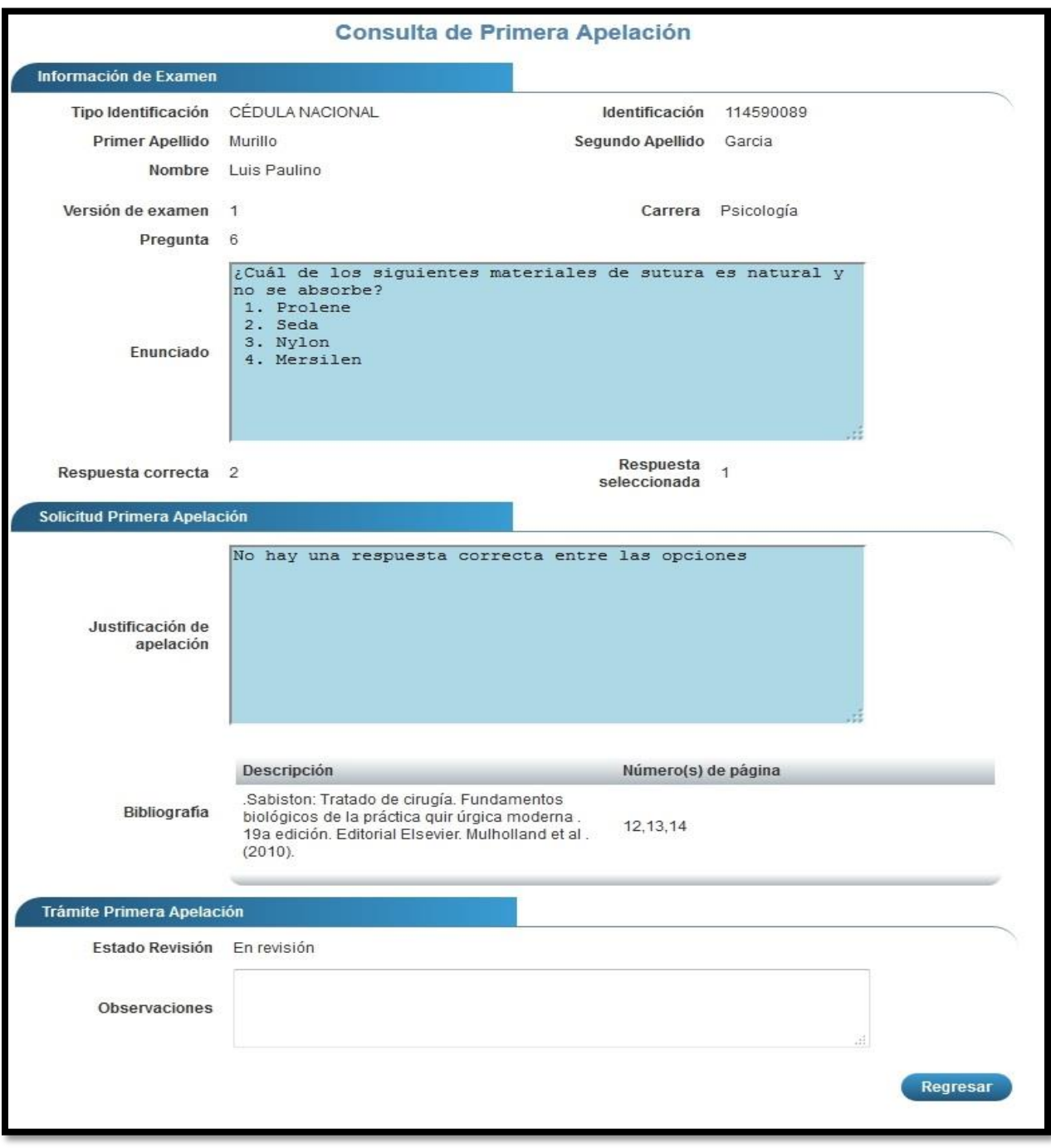

**Ilustración 13. Formulario solicitud apelación (Consulta)**

**GUÍA RÁPIDA - ASPIRANTE**

Apelaciones Examen Primera Etapa de Ingreso al Programa de Posgrado en Especialidades Médicas

# CONSULTA DE NOTA POSTERIOR A LOS RESULTADOS DE LA SOLICITUD DE PRIMERA APELACIÓN

a) Una vez publicadas las notas posteriores a los resultados de la solicitud de primera apelación, puede dirigirse a la sección Exámenes y la opción Consulta de nota. Si aún no es la fecha de publicación de resultados de la solicitud de primera apelación, la pantalla muestra aún la nota preliminar.

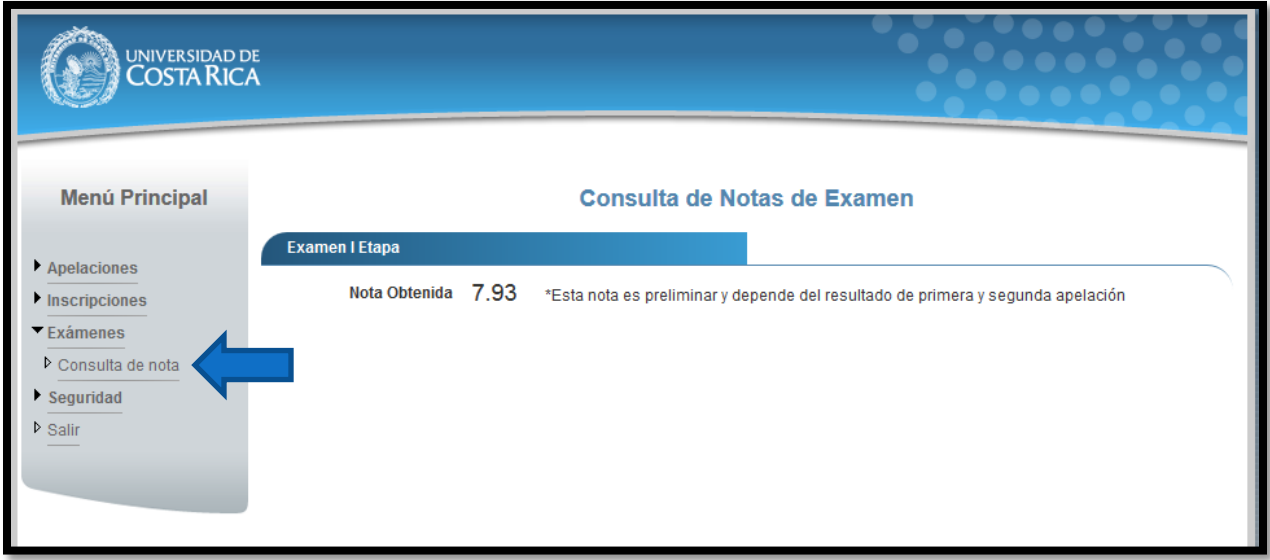

#### **Ilustración 5. Consulta de nota antes de la publicación los resultados de la solicitud de primera apelación**

b) Si ya pasó la publicación los resultados de la solicitud de primera apelación la pantalla muestra la nota con el siguiente.

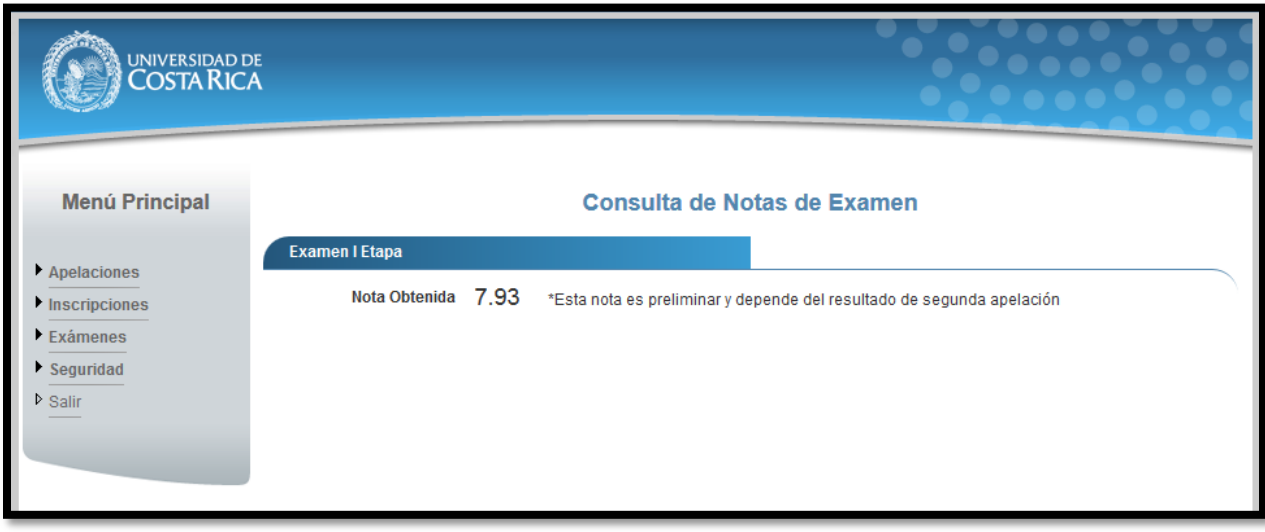

**Ilustración 6. Consulta de nota**

**GUÍA RÁPIDA - ASPIRANTE**

Apelaciones Examen Primera Etapa de Ingreso al Programa de Posgrado en Especialidades Médicas

### SOLICITUD DE II APELACIÓN

a) Una vez que se haya ingresado al sistema (ver sección *Ingreso al sistema*), puede dirigirse a Apelaciones y seleccionar la opción Solicitud de Apelación como se muestra en la imagen.

Nota: Si no se encuentra en periodo de solicitud de segunda apelación la pantalla no permite crear solicitudes.

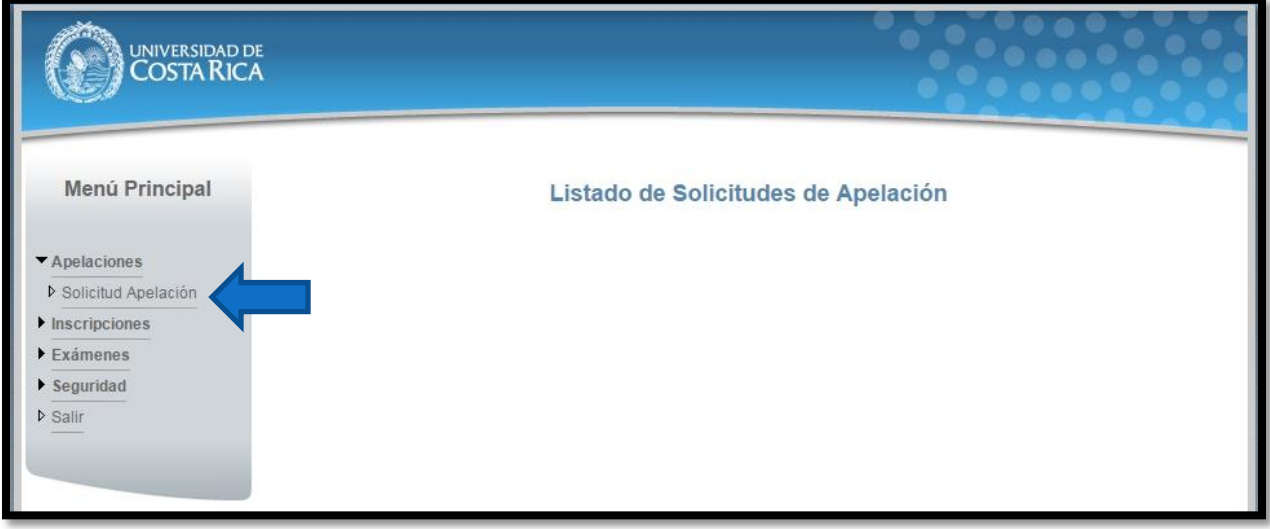

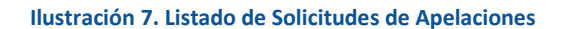

b) Si se encuentra en periodo de solicitud de segunda apelación, se podrá visualizar las apelaciones que se hicieron en el periodo de primera apelación con sus respectivos resultados, ya sea que se hayan aceptado o rechazado, la pantalla permite crear solicitudes presionando el botón "Crear Apelación".

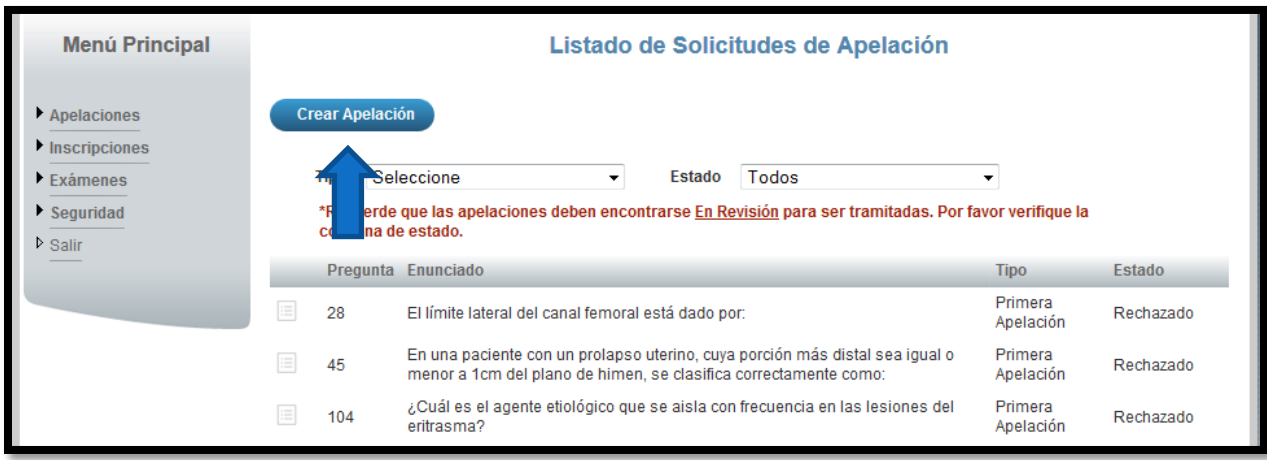

**Ilustración 5. Listado de Solicitudes de Apelaciones (Crear Apelación)**

**GUÍA RÁPIDA - ASPIRANTE**

Apelaciones Examen Primera Etapa de Ingreso al Programa de Posgrado en Especialidades Médicas

c) Una vez en el formulario de solicitud de segunda apelación se despliegan los campos que se muestran en la siguiente imagen.

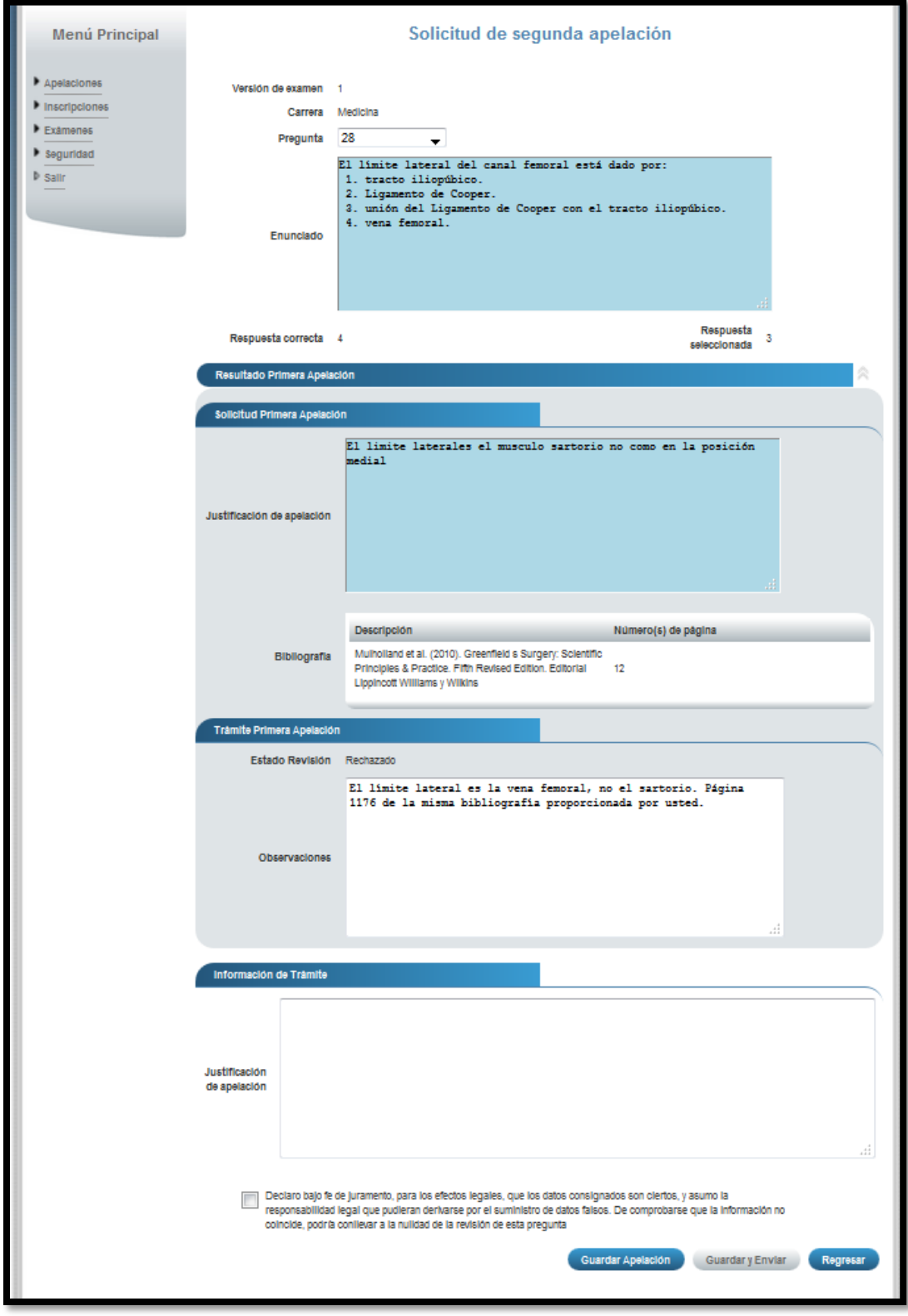

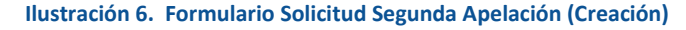

#### Apelaciones Examen Primera Etapa de Ingreso al Programa de Posgrado en Especialidades Médicas

- d) Se debe completar la siguiente información:
	- x Seleccionar una pregunta (en la segunda solicitud de apelación, solo se cargarán las preguntas que se apelaron en la primera solicitud de apelación y fueron rechazadas)
	- x Introducir la justificación de la apelación.

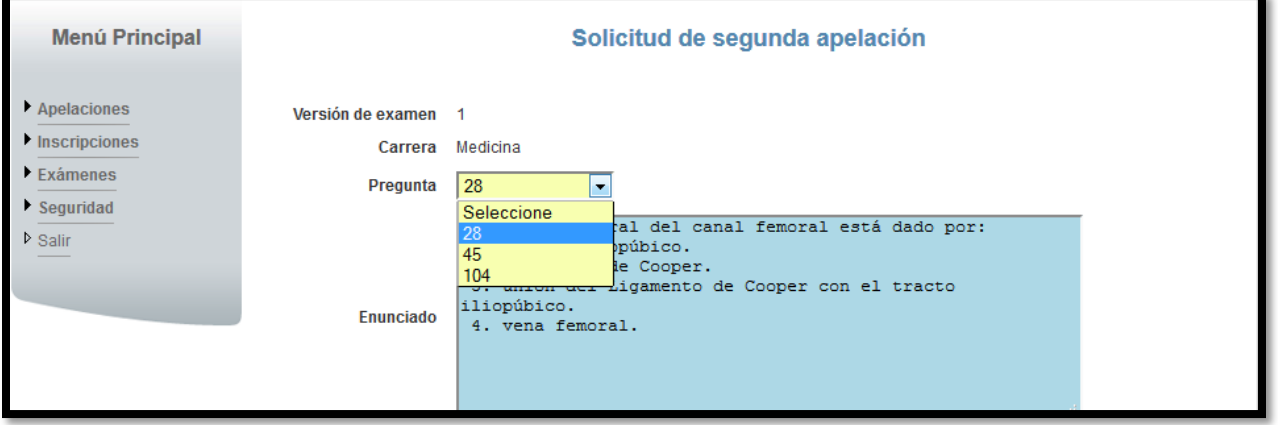

**Ilustración 7. Formulario Solicitud de Segunda Apelación (Creación)**

e) Una vez completados todos los campos puede guardar la apelación presionando el botón "Guardar Apelación" o guardar y enviar a revisión la apelación presionando el botón "Guardar y enviar" como se muestra.

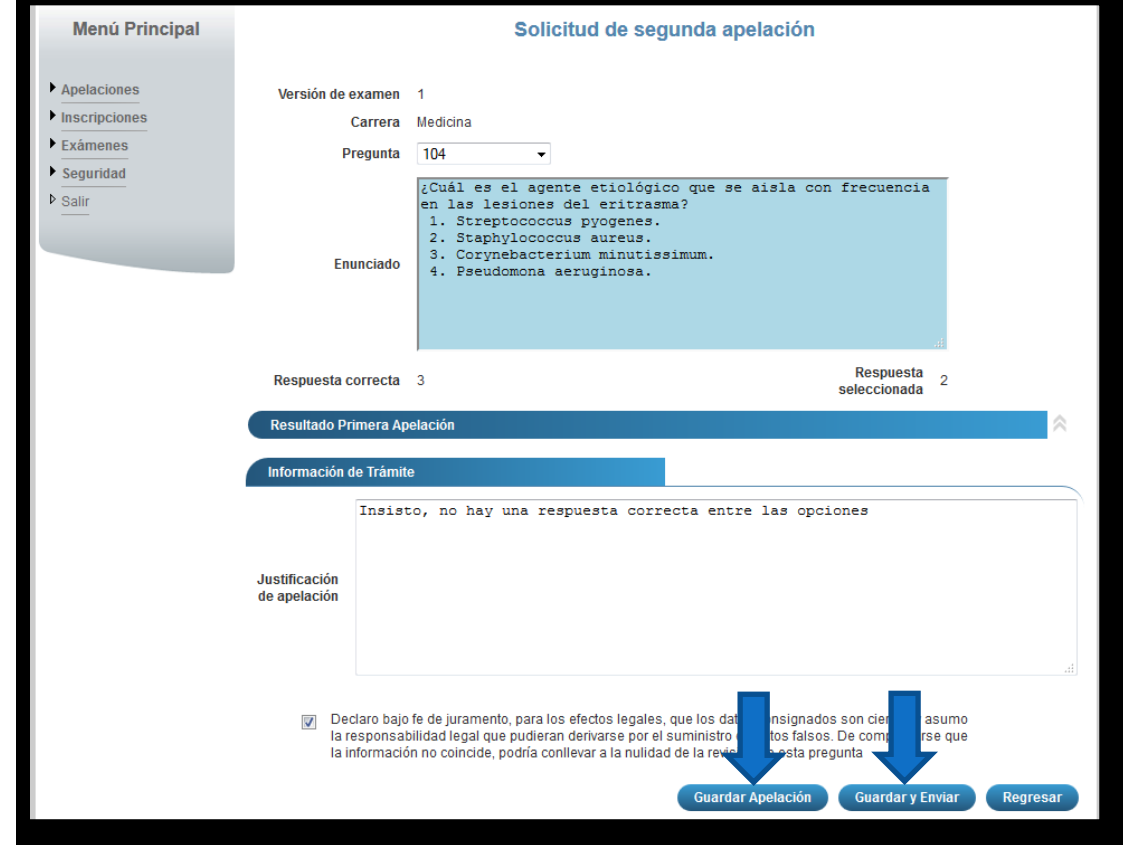

**Ilustración 10. Formulario Solicitud de Segunda Apelación (Guardar Apelación)**

#### **GUÍA RÁPIDA - ASPIRANTE**

#### Apelaciones Examen Primera Etapa de Ingreso al Programa de Posgrado en Especialidades Médicas

Nota: Si algún campo requerido está vacío o el dato ingresado presenta algún problema, el sistema muestra la siguiente ventana emergente con un mensaje del error detallado e indicando con el fondo rojo los campos que presentan el problema.

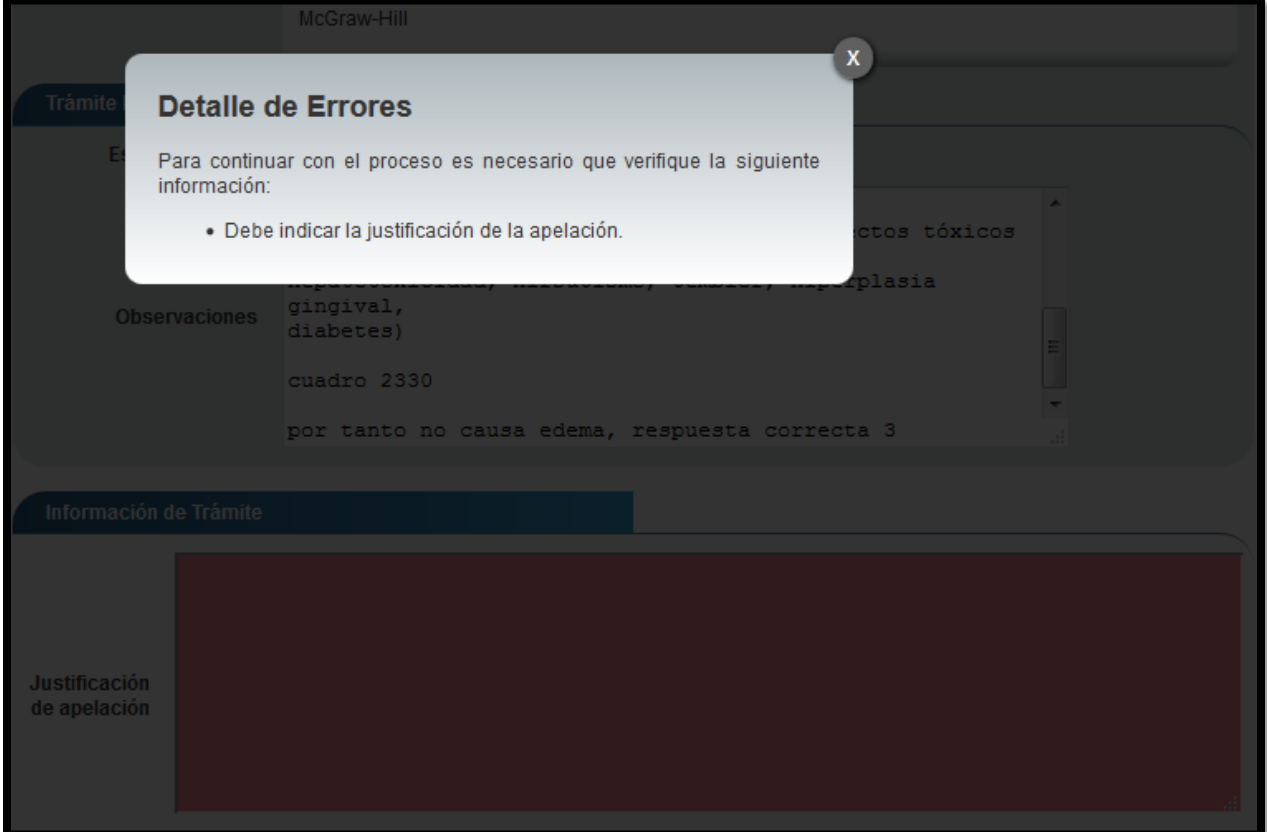

#### **Ilustración 11. Formulario Solicitud de Segunda Apelación (Detalle errores)**

### **GUÍA RÁPIDA - ASPIRANTE**

Apelaciones Examen Primera Etapa de Ingreso al Programa de Posgrado en Especialidades Médicas

# CONSULTA DE II APELACIÓN

a) Para la consulta de la apelación puede dirigirse a Apelaciones y seleccionar la opción Solicitud Apelación. Se muestra el siguiente listado con las solicitudes de apelación, en el cual debe presionar el botón de "Consultar" para el despliegue del detalle del registro.

Nota: Se pueden consultar las apelaciones que han sido enviadas a revisión o que ya han sido tramitadas.

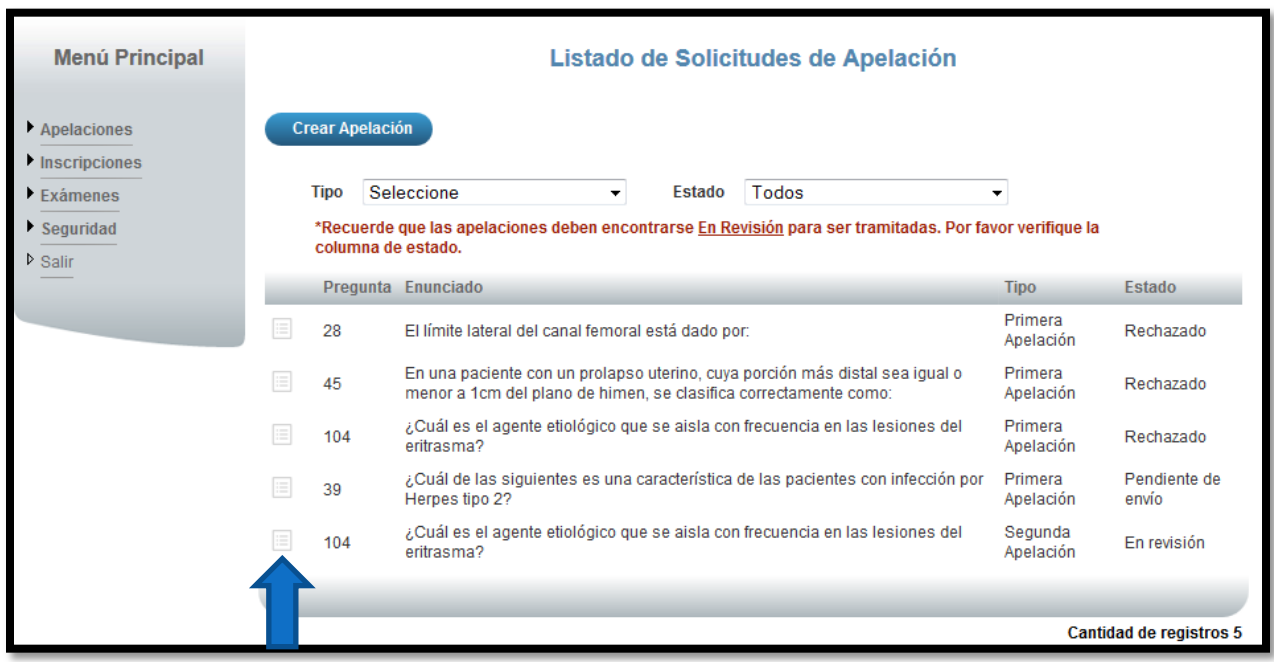

**Ilustración 12. Listado Solicitudes de Segunda Apelación (Consulta)**

**GUÍA RÁPIDA - ASPIRANTE**

Apelaciones Examen Primera Etapa de Ingreso al Programa de Posgrado en Especialidades Médicas

b) Una vez en el formulario de solicitud puede consultar toda la información de la apelación y el estado en que se encuentra el trámite.

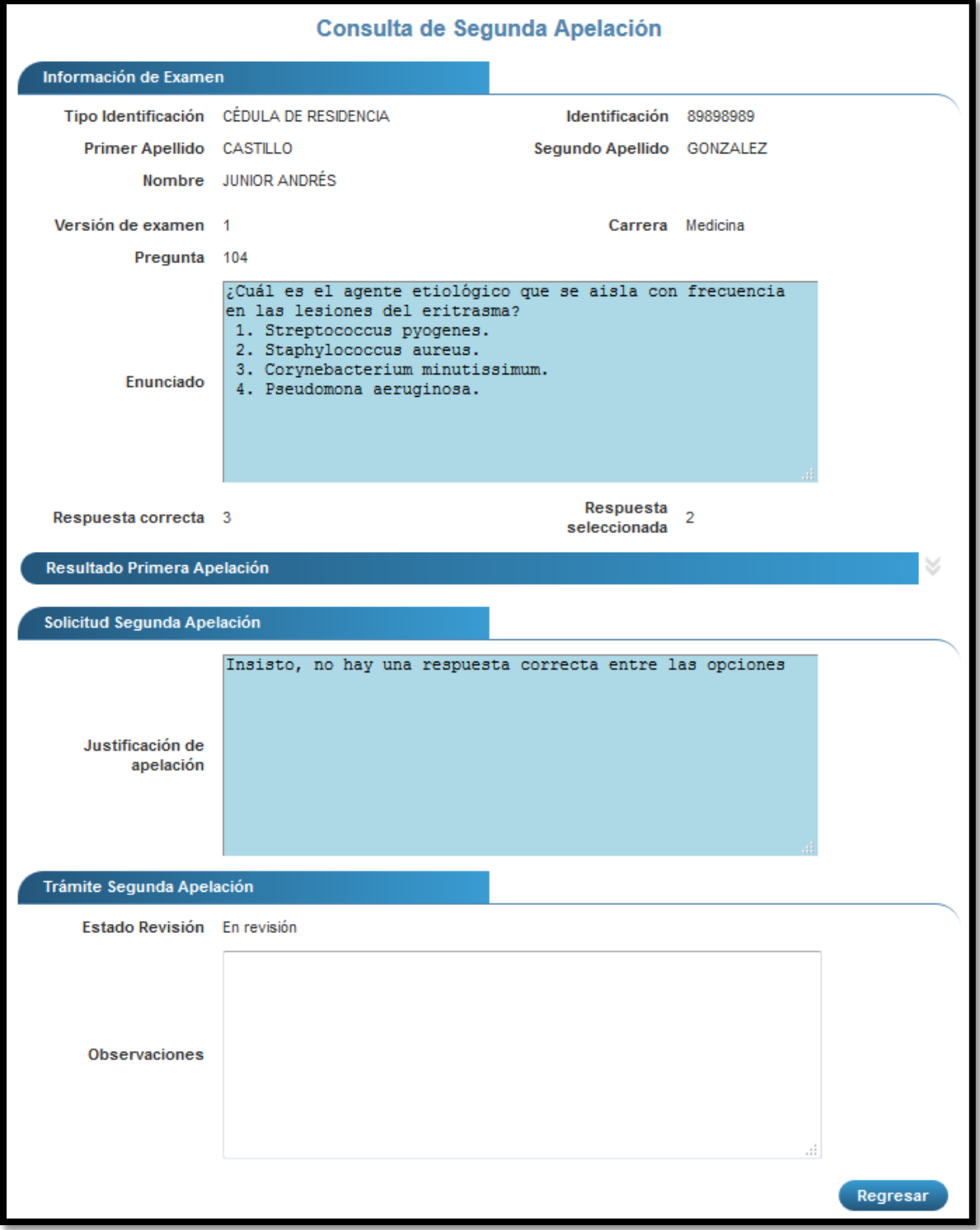

**Ilustración 13. Formulario Solicitud de Segunda Apelación (Consulta)**